## Here's how to customize your e-book

This is a published e-book, and its context is not editable. Please feel free, however, to brand the cover page with your logo and/or contact information. There is space provided for you to do so.

 Open "The Ultimate Home Seller's Guide" template by clicking this link or copying and pasting it into your browser.

https://www.canva.com/design/DAF8c75P48k/ dhcFwEvqCvfBzuG00BuvqA/view?utm\_content=DAF8c75P48k&utm\_ campaign=designshare&utm\_medium=link&utm\_ source=publishsharelink&mode=preview

You will need to create a Canva account, if you don't already have one, and make sure you are signed in before you begin. At the bottom select Use template for new design.

2. On the left-hand side of the screen, select "Uploads." If you've already uploaded your logo, great! Find it under the Images tab by scrolling or searching its file name. If you've uploaded it recently, it should be one of the first images you see.

If you haven't yet uploaded your logo and would like to, click the purple "Upload files" button and select it from its corresponding folder on your desktop.

3. Click and drag your logo image over the "YOUR LOGO HERE" image at the top of the cover of the e-book. Then use the dots on the corners of the purple box to resize your logo as necessary.

If you're adding multiple logos, simply click and drag each one to place them to your liking. If you want to remove any or all logos at any point, simply select the image and click the garbage can icon that appears below it or press the delete/backspace key on your keyboard.

4. Now click the box of copy at the bottom of the page where it says "Name, Phone Number, Email, Website." Double-click anywhere there's text to make the box editable and replace the copy with your information.

You may as much or as little information as you'd like. Be sure to delete any filler text that is left once you've finished.

5. Once the cover looks good to you, click the "Share" button in the top right-hand corner. Then click "Download" to save your version of the e-book to your computer. We advise that you select PDF as the file type.

Now share this piece of informational marketing with your sphere!

Use template for new design

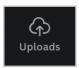

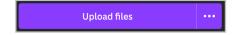

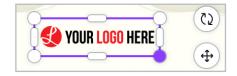

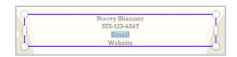

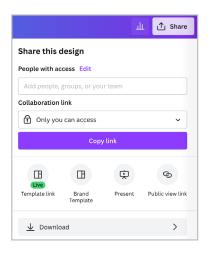

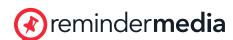